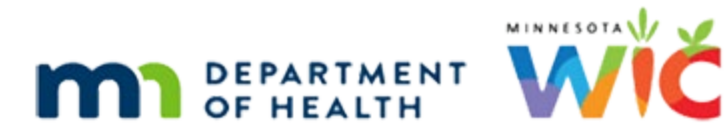

# **Group Education Classes**

### BUILD CLINIC CALENDAR AND SCHEDULING CLASSES - 7/8/20

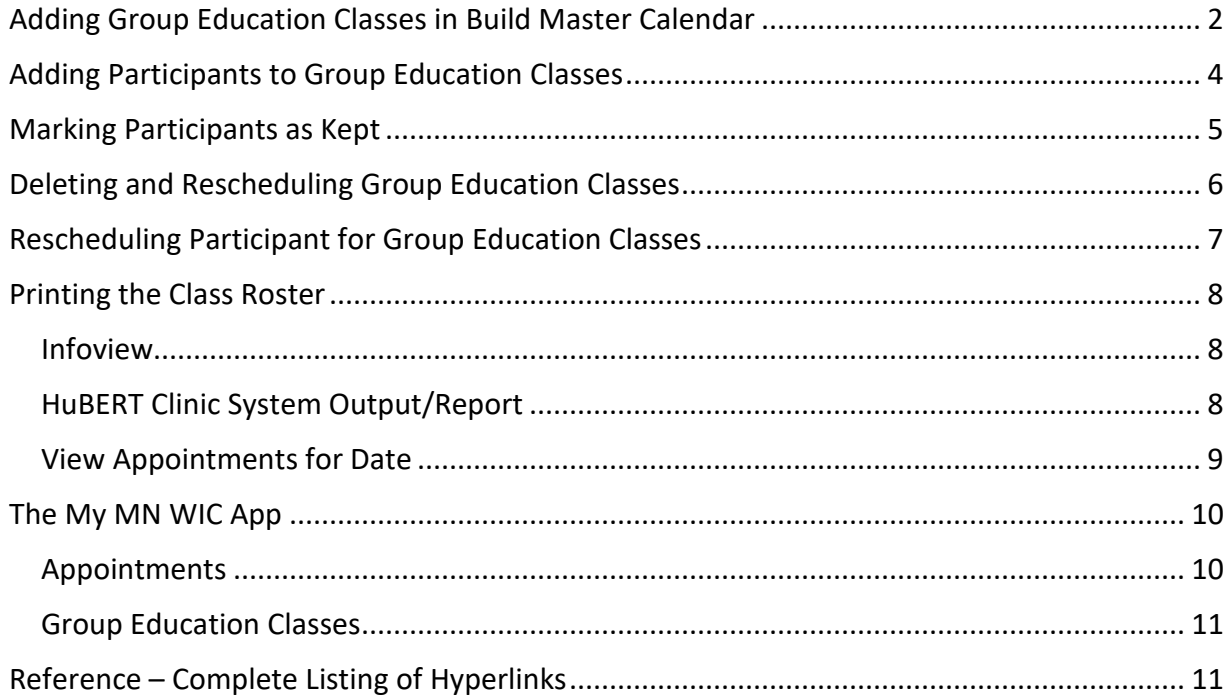

## <span id="page-1-0"></span>**Adding Group Education Classes in Build Master Calendar**

Group education classes can only be added to dates that have business days, business hours and resources already defined.

When a group education class is added for a resource, the time and duration are blocked off in their column on the Schedule Appointments for Household screen.

- 1. Open the **Central Administrative Site (CAS)** module
- **2.** Click on **Activities** >> **Build Master Calendar**
- 3. Click on **Calendar** >> **Define Group Education Classes**
	- a. Select the **Resource**
		- Cannot have appointments already scheduled during class time period; this results in a "conflict" and the system won't be able to schedule the class

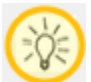

Could create resource specifically used for group ed classes to avoid potential conflicts

- b. Enter the start **Time**
	- Must fall within the hours scheduled for the resource
- c. Enter **Duration**
	- Cannot extend beyond the hours scheduled for the resource
	- $\bullet$  Maximum = 120 minutes
- d. Enter the number of **Seats**
	- Maximum = 99 participants can be scheduled
- e. Select from the **Topic** drop-down. Topics are pre-defined by the State Office.
- f. Keep the default **Language** (English)
	- If the CPA providing follow-up speaks another language, select the appropriate language for the class.
- g. Select the **Weeks** from the **Clinic is Open** section
- h. Select the **Days** from the **On Days** section
- i. Enter the dates into the **Apply From** and **To** fields
- j. Click the **Apply** button

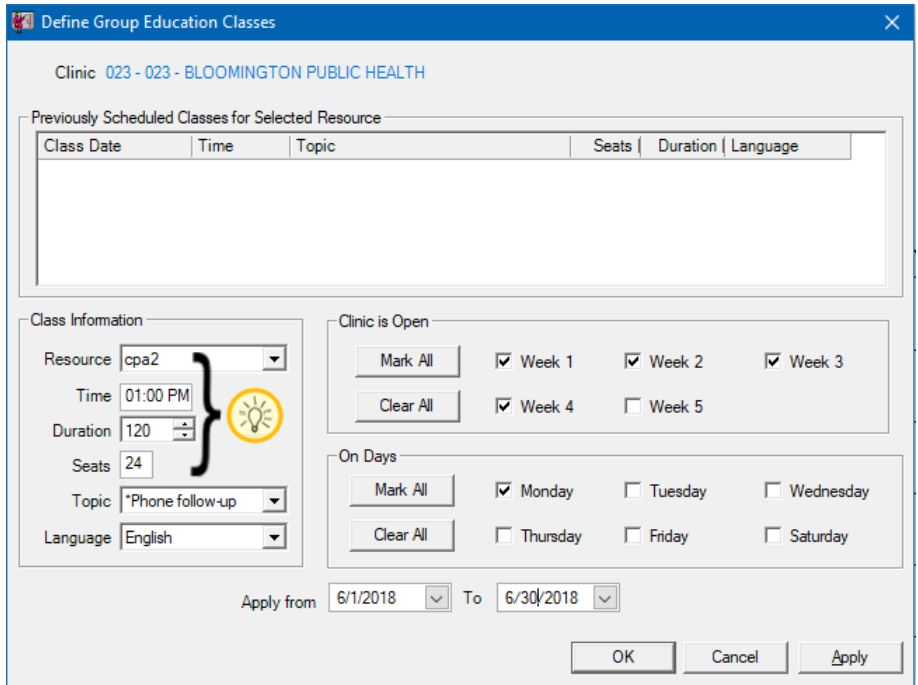

In the Schedule Appointments for Household screen, the time period designated for the Group Education Class is blocked off.

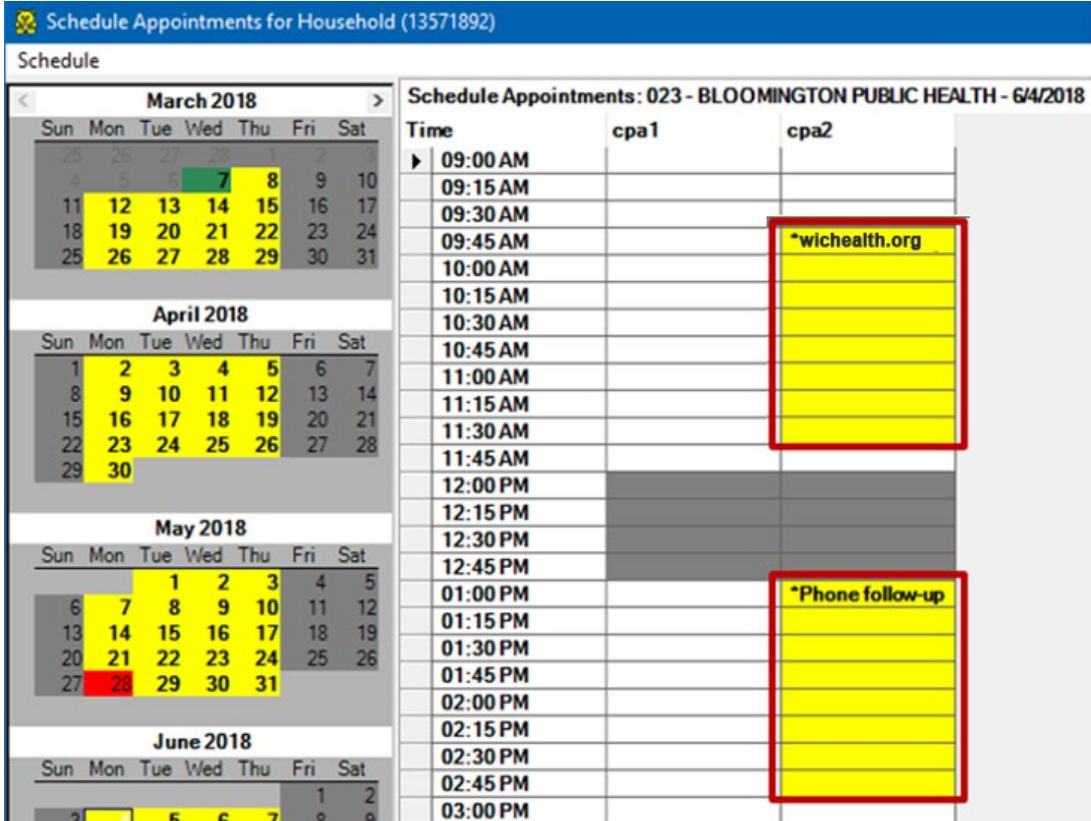

## <span id="page-3-0"></span>**Adding Participants to Group Education Classes**

After clicking the **Schedule Appointments** icon, click the **Schedule Group Class** button**.** 

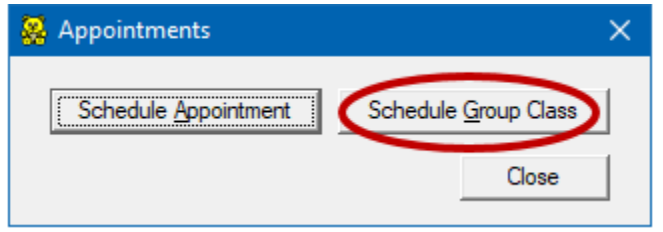

The calendar in the **Schedule Group Education Class for Household** screen displays all dates with resources scheduled as yellow. There is no color indicator to designate if a group education class has been scheduled on the monthly calendar. **Schedulers will need to be familiar with the dates Group Education Classes have been scheduled for**.

In the example below, a group education class has been scheduled for June 4, but all dates in the calendar display the same color.

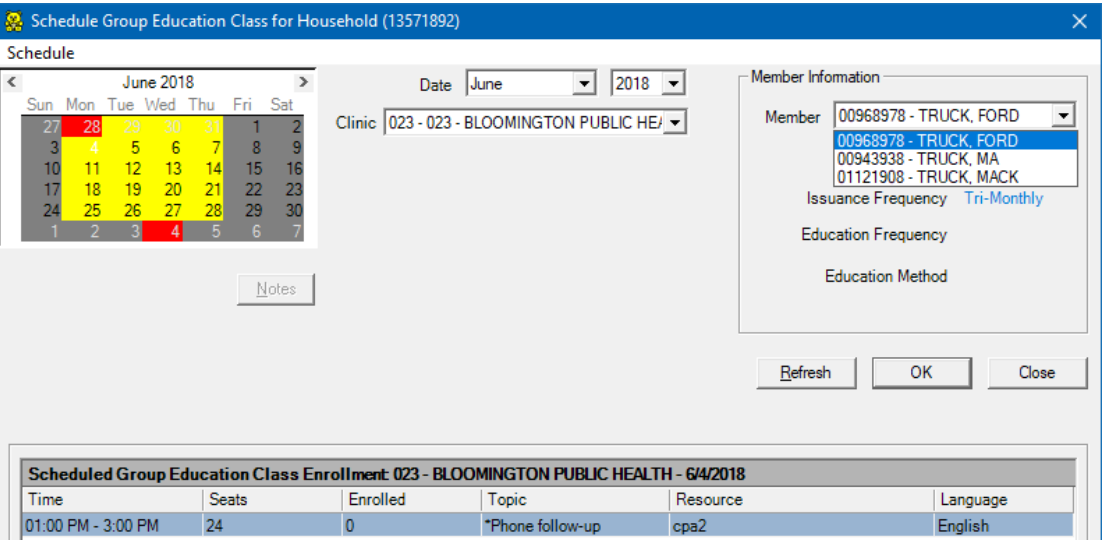

Agencies can choose to schedule each member of the household or just **one** member of the household to a group education class.

Participants should be added to a group education class around the time the next nutrition visit is due. To add participants to the class:

- Select the month from the **Date** drop-down
- Select the date on which the class has been scheduled from the calendar
- Select the desired member
- Select the class from the grid
- Click the **OK** button
- Click **OK** on the confirmation message

NOTE: Make sure you select the correct class for each member.

The **Enrolled** column displays the number of participants scheduled for the class.

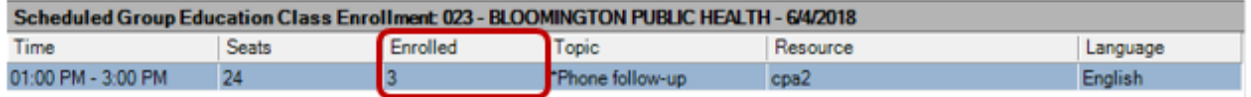

The system will not allow a participant to be scheduled for the same class more than once.

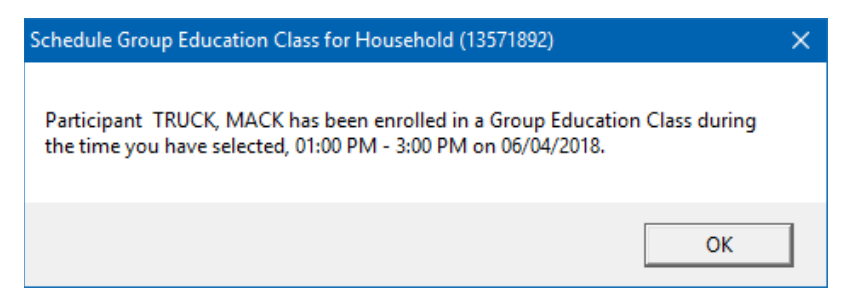

Also, similar to regular appointment scheduling, participants cannot be added to a class that has a **start time in the past**. The following message displays indicating that a participant cannot be added to a class that has already finished. However, despite this message  $\odot$ , they also **cannot be added to classes that have already started**.

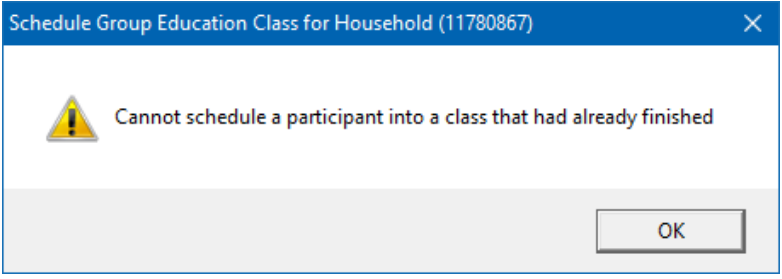

### <span id="page-4-0"></span>**Marking Participants as Kept**

Participants' attendance is automatically marked as Kept by the system when benefits are issued on the same date as the class they are enrolled in.

If benefits are not issued on the same date as the class, once the Nutrition Education has been confirmed, CPAs can manually mark the participant as **Kept** in **the View Appointments for Date** screen.

## <span id="page-5-0"></span>**Deleting and Rescheduling Group Education Classes**

Participants can be removed from and rescheduled for group education classes rescheduled in both the **Appointments** tab in the participant folder…

| Health Information     | Nutrition Education                                | Referrals |          | Income History | Benefits History       | Appointments          |
|------------------------|----------------------------------------------------|-----------|----------|----------------|------------------------|-----------------------|
| Member Name            | Clinic                                             | Resource  | Date     | Time           | Appt Type              | Group Topic           |
|                        | 023 - BLOOMINGTON PUBLI                            |           |          |                |                        |                       |
| <b>TRUCK MACK</b>      |                                                    | cpa2      | 6/4/2018 | 01:00 PM       | <b>Group Nutrition</b> | *Phone follow-up      |
| TRUCK MA.              | 023 - BLOOMINGTON PUBLI<br>023 - BLOOMINGTON PUBLI | cpa2      | 6/4/2018 | 01:00 PM       | <b>Group Nutrition</b> | "Phone follow-up"     |
| TRUCK FORD.            |                                                    | cpa2      | 6/4/2018 | 01:00 PM       | <b>Group Nutrition</b> | *Phone follow-up      |
|                        |                                                    |           |          |                |                        |                       |
|                        |                                                    |           |          |                |                        |                       |
|                        |                                                    |           |          |                |                        |                       |
|                        |                                                    |           |          |                |                        |                       |
| $\left  \cdot \right $ |                                                    |           |          |                |                        | $\blacktriangleright$ |

… and the **View Appointments for Date** screen.

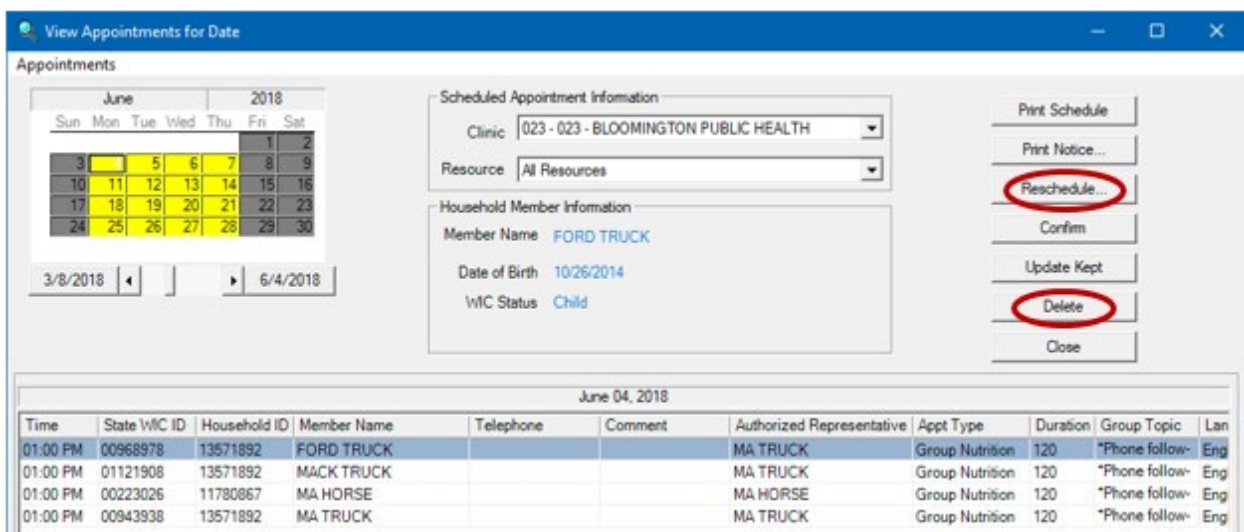

## <span id="page-6-0"></span>**Rescheduling Participant for Group Education Classes**

In general, if a participant has missed a group education class, we **don't** want to reschedule them; we want to **schedule** another group class. If we reschedule a participant who has missed a class, the No Show rates for our classes are affected since there will no longer be a record of the participant having missed the class.

If rescheduling a participant for another group education class, select the **Schedule Group Class** button on the **Appointments** message.

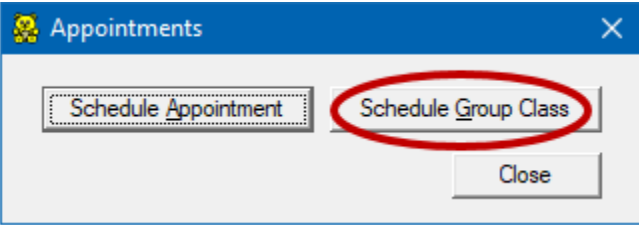

If rescheduling a group education class for a regular appointment, select the **Schedule Appointment** button.

Only the selected participant can be rescheduled in the **Reschedule Group Education Class for Household** screen. (NOTE: The **Previously Sch Class** button **does not work**. Do not use.)

The date of the group education class displays white in the calendar.

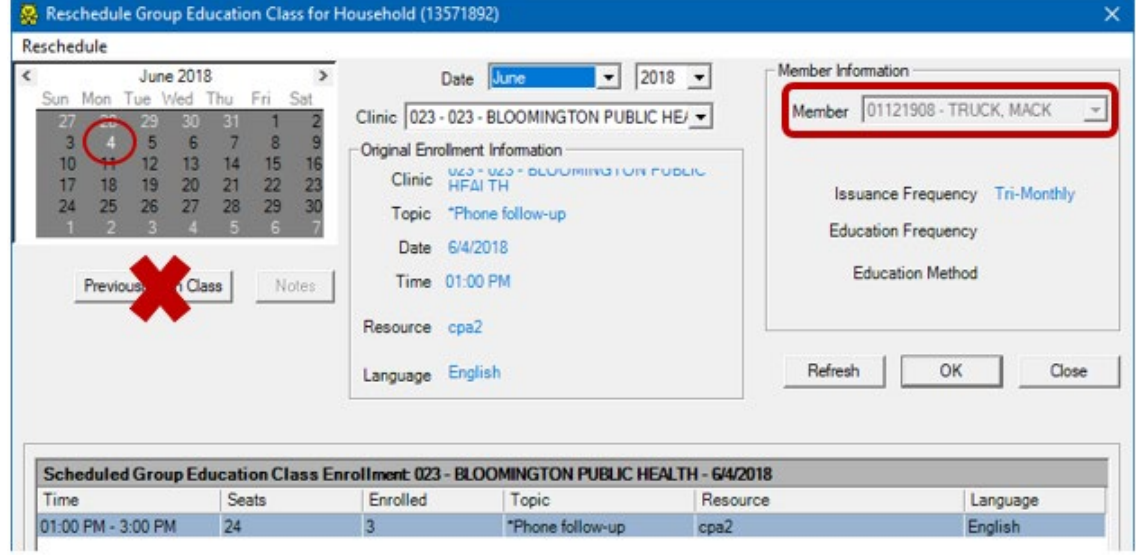

Select another date with group education classes scheduled.

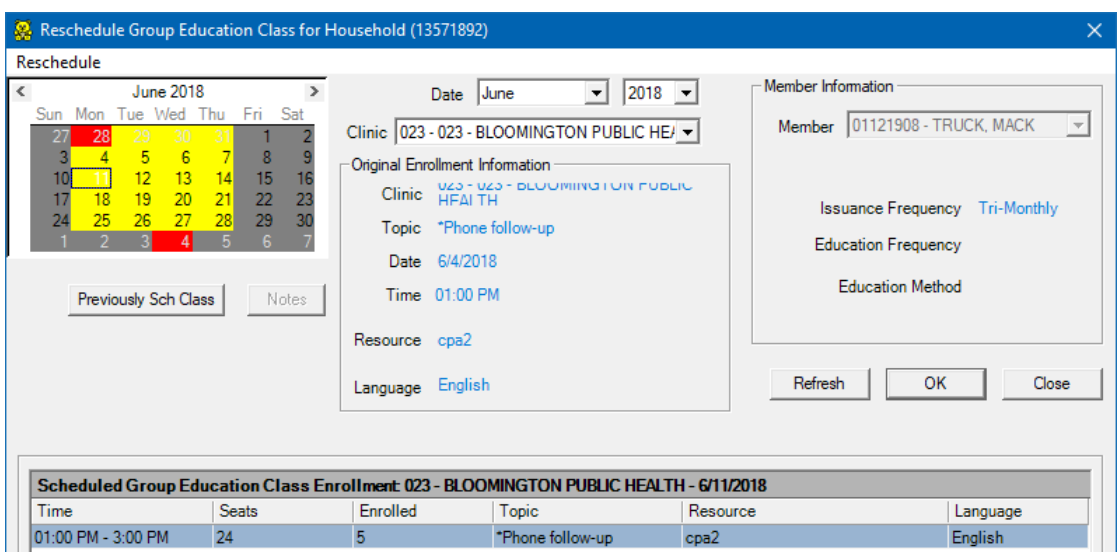

Click OK on this screen and OK on the confirmation message. If other members of the household need to be rescheduled: close this screen, select them from the grid and click the **Reschedule Appointment** button.

## <span id="page-7-0"></span>**Printing the Class Roster**

#### <span id="page-7-1"></span>Infoview

The **[GROUP CLASS ROSTER](https://www.health.state.mn.us/docs/people/wic/localagency/reports/infoview/grouped/classroster.pdf)** Infoview report template can be printed to obtain a list and count of participants enrolled in group education classes at the specified agency during the specified time period. Input controls allow the user to filter the output by the clinic where the class is scheduled, the class topic, and the resource for whom the class is scheduled.

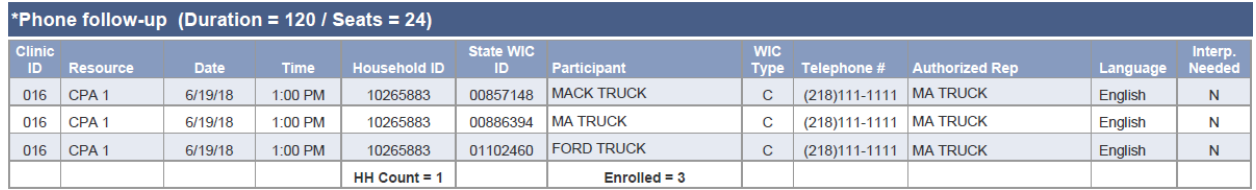

### <span id="page-7-2"></span>HuBERT Clinic System Output/Report

The **Group Class Roster** report in the HuBERT clinic environment can be printed to list participants enrolled in group education classes.

- 1. Click the drop-down arrow next to the **System Outputs** icon >> **Reports**
- 2. Scroll down and double-click on **Group Class Roster**
- 3. Select the **month** from the **Date** drop-down
- 4. Select the **date** from the calendar
- 5. Select the **class** from the grid (the **Print for Entire Day** checkbox prints all classes)

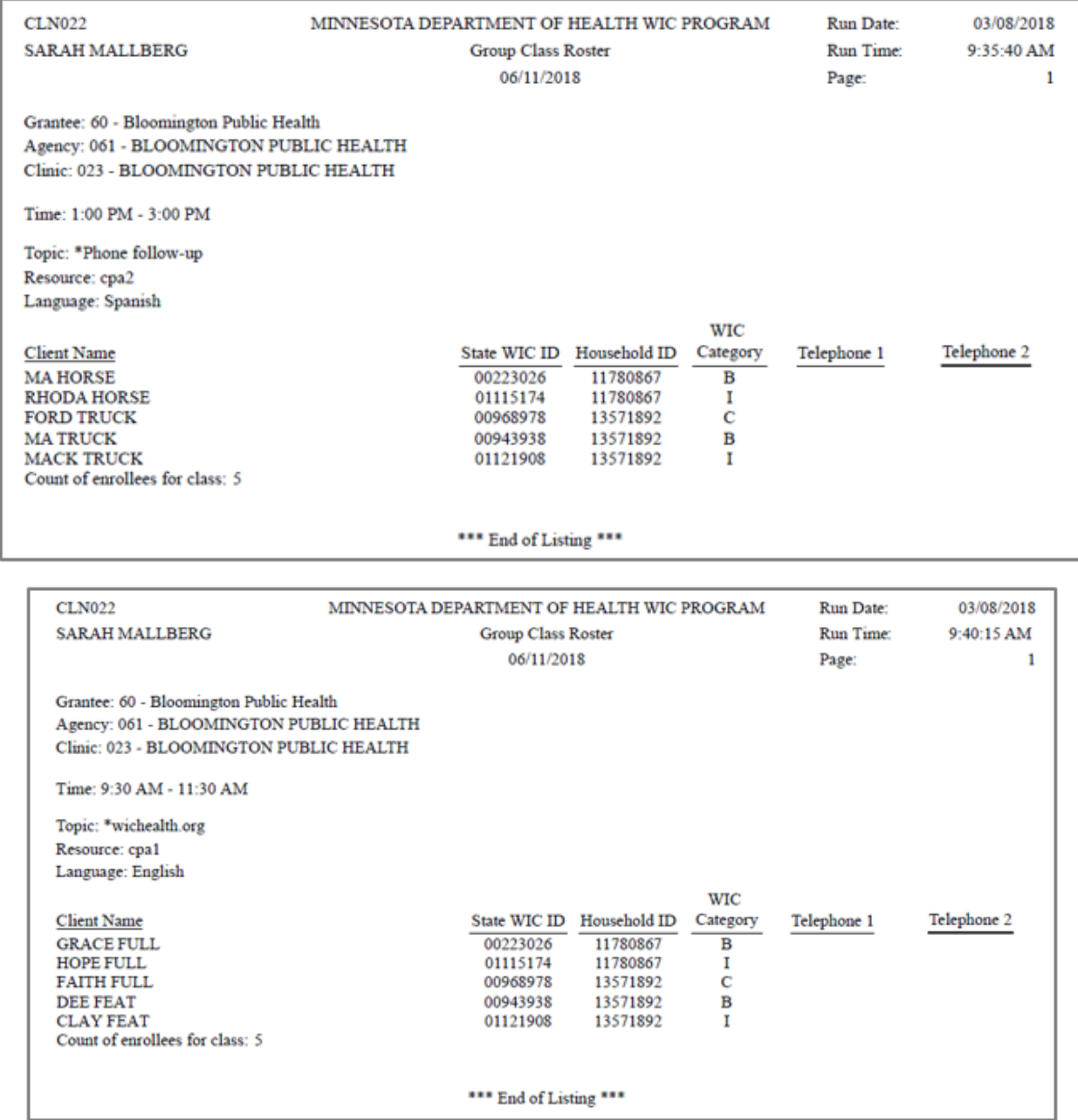

### <span id="page-8-0"></span>View Appointments for Date

The **Print Schedule** function in the **View Appointments for Date** screen can be used to print all the appointments and class enrollments for a specific **Resource.**

- 1. Click on **Activities** >> **View Appointments for Date**
- 2. Select the month and date on the calendar
- 3. Select the schedule from the **Resource** drop-down
- 4. Click the **Print Schedule** button

NOTE: The Appointment Type of "Group Nutrition" displays instead of the Group Topic name.

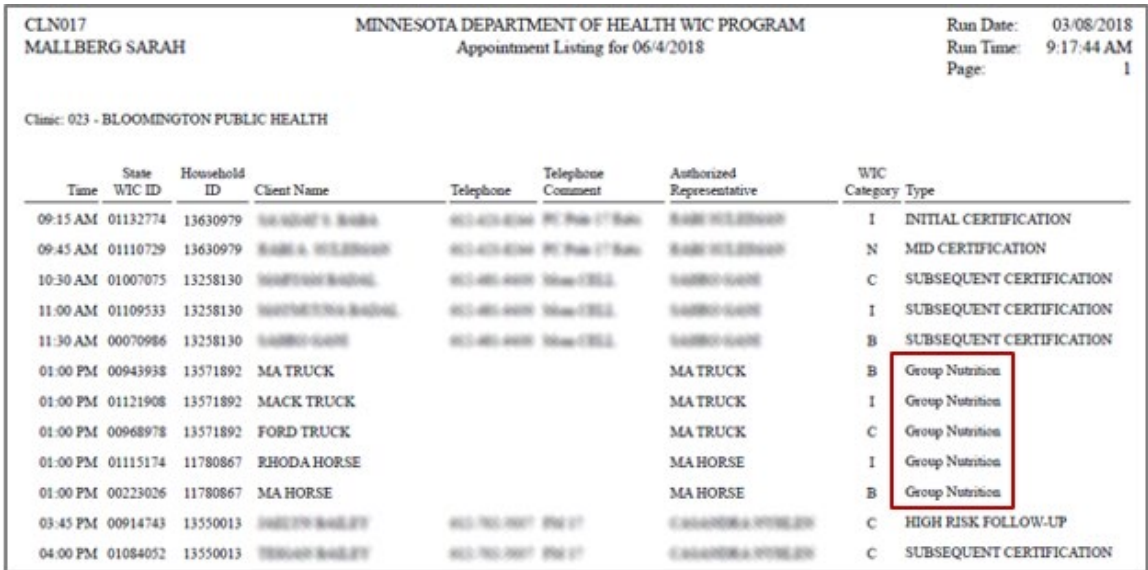

## <span id="page-9-0"></span>**The My MN WIC App**

All appointments and education classes receive notifications two days prior to the scheduled appointment/class.

### <span id="page-9-1"></span>Appointments

The appointment reminder notification displays UPCOMING APPOINTMENT and the reminder message lists the date and **start time**.

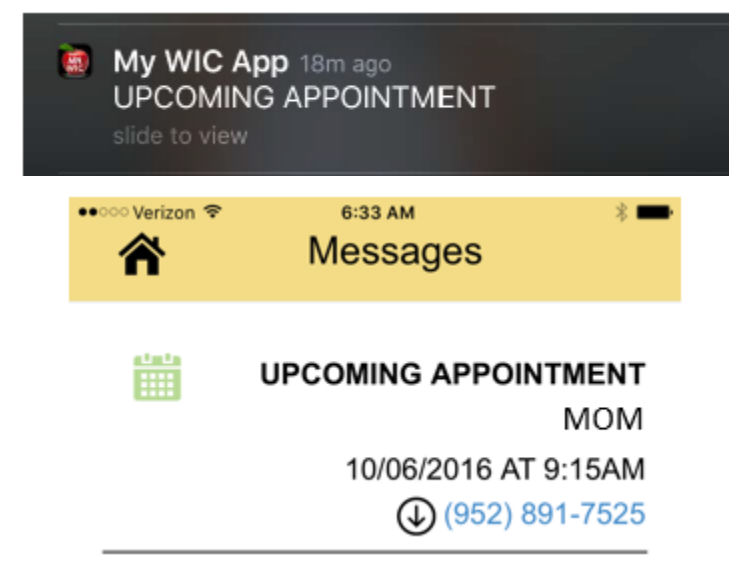

### <span id="page-10-0"></span>Group Education Classes

The group education class reminder notification displays UPCOMING CLASS and the reminder message lists the date and **start time.**

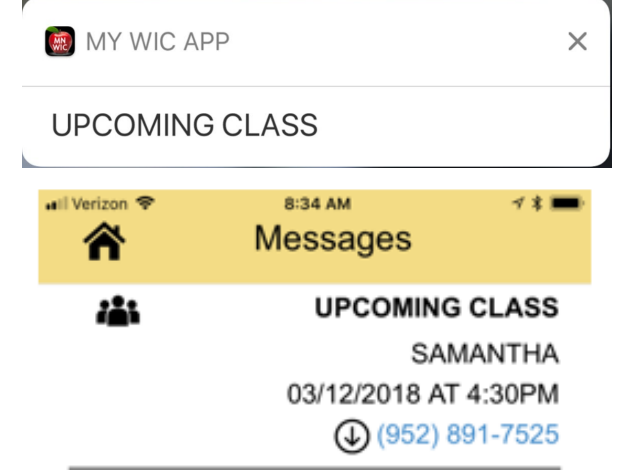

If the participant was not marked as kept, s/he will receive a message indicating the appointment or class was missed.

## <span id="page-10-1"></span>Reference – Complete Listing of Hyperlinks

#### [Group Class Roster Infoview Guidance Document](https://www.health.state.mn.us/docs/people/wic/localagency/reports/infoview/grouped/classroster.pdf)

[\(https://www.health.state.mn.us/docs/people/wic/localagency/reports/infoview/grouped/clas](https://www.health.state.mn.us/docs/people/wic/localagency/reports/infoview/grouped/classroster.pdf) [sroster.pdf\)](https://www.health.state.mn.us/docs/people/wic/localagency/reports/infoview/grouped/classroster.pdf)

*Minnesota Department of Health - WIC Program, 85 E 7th Place, PO BOX 64882, ST PAUL MN 55164-0882; 651-201-4444, [wic.health@state.mn.us](mailto:wic.health@state.mn.us), [www.health.state.mn.us](http://www.health.state.mn.us/); to obtain this information in a different format, call: 651-201-4444*